### GREEN POWER COIN

### <https://thegreenpowercoin.com/> Website Manual

# Sign Up

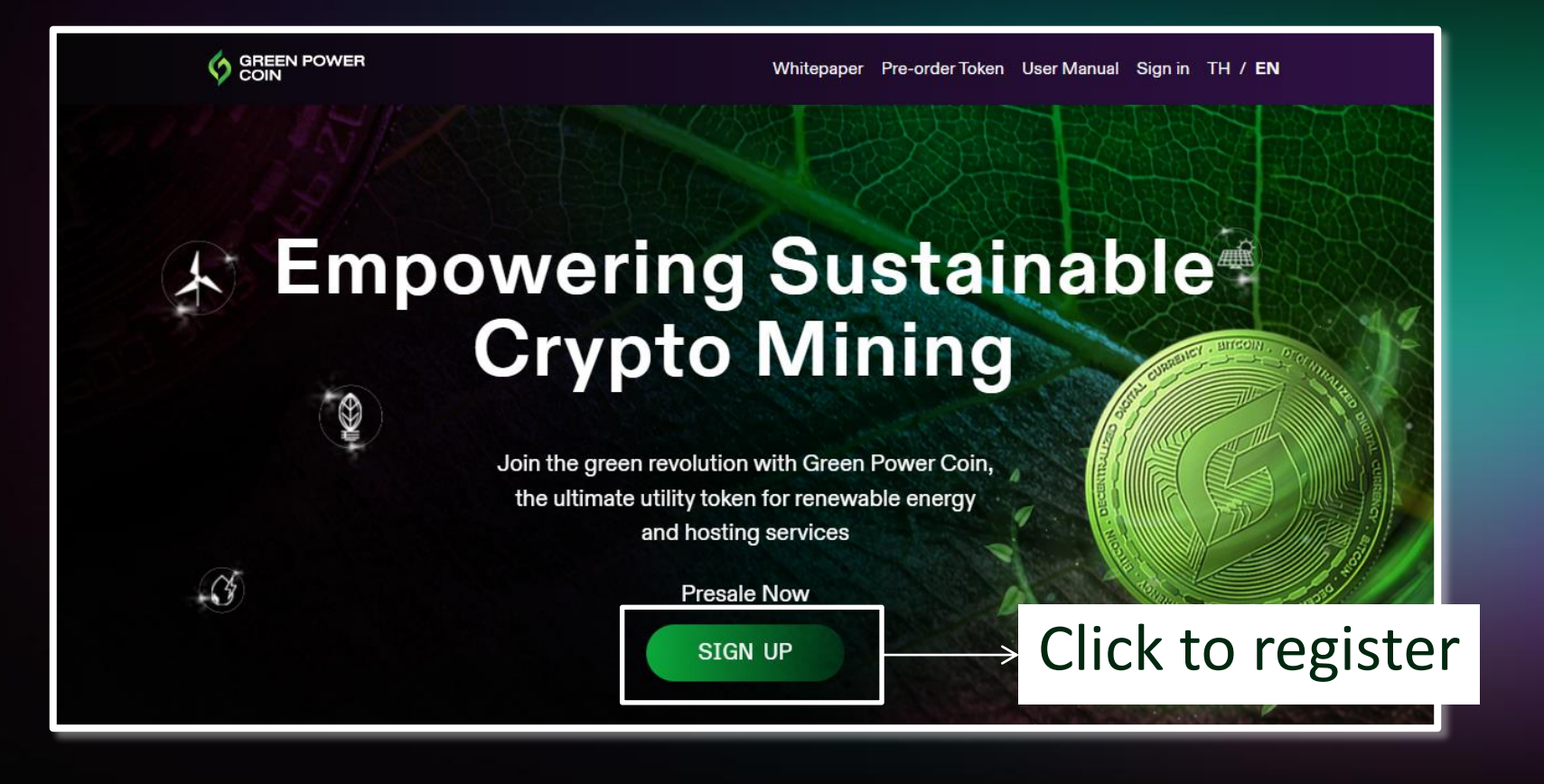

# Sign Up

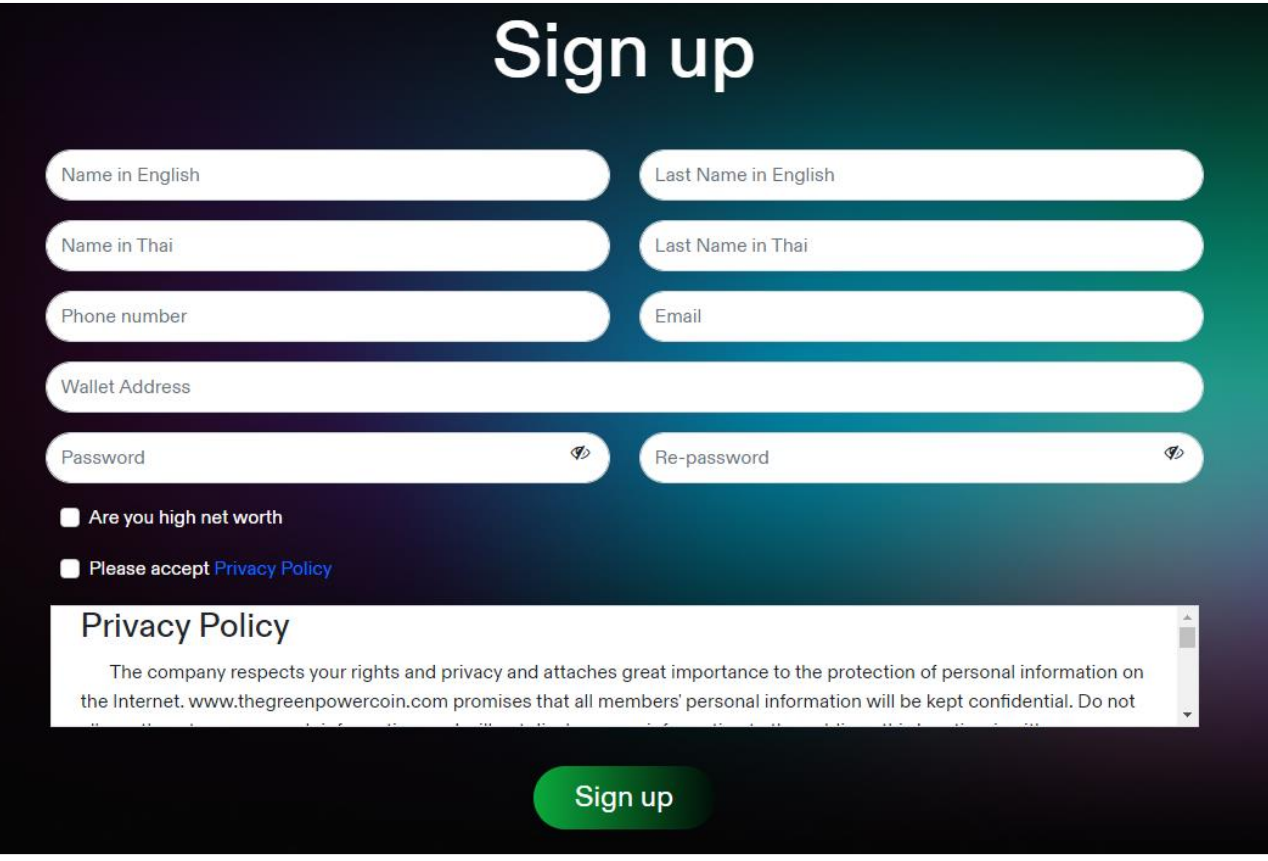

# Sign Up

Sign Up Process

• Fill out the form:

Name

Last name

Phone number

Email

Wallet Address

- Password must be a minimum of 8-16 characters including number[0-9], Upper[A-Z], Lower[a-z] And one special[!,@,#,\$,%,^,&,\*] character
- Please accept Privacy Policy
- Click Sign Up

# Sign In

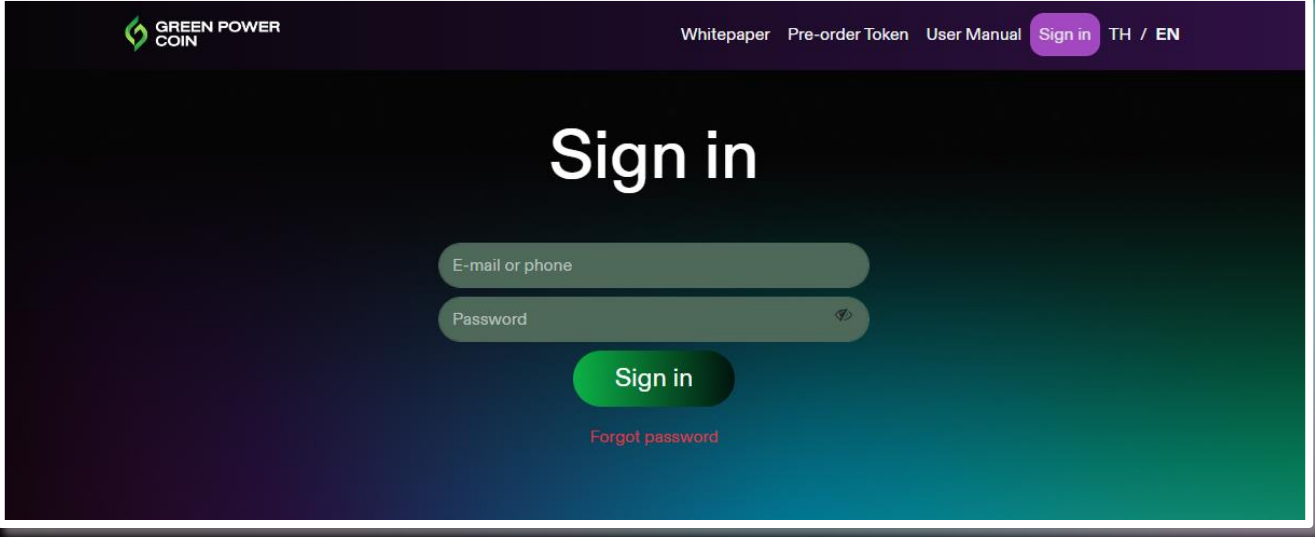

# Sign In

### Sign In Process

- Fill out Name or Email
- Fill out Password
- Click Sign In

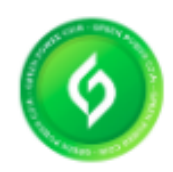

#### **Green Power Coin**

Oualifications

GREEN POWER COIN TOKEN (GPC) IS A UTILITY TOKEN THAT CAN BE USED TO REDEEM GOODS AND SERVICES

#### 1,000,000.00 Tokens remaining

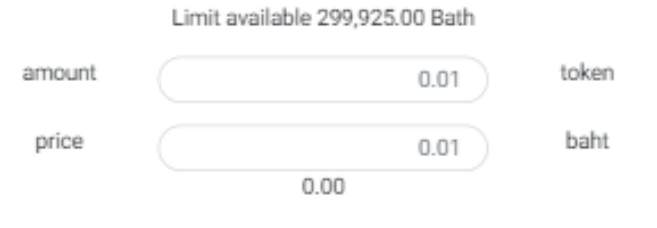

Please confirm your resevation in case token value is more than 300,000 bahts(high net worth).

Incase customer click "confirm" before fill out the token amount or THB amount, the system will pop up the dialog box "Please enter the token amount"

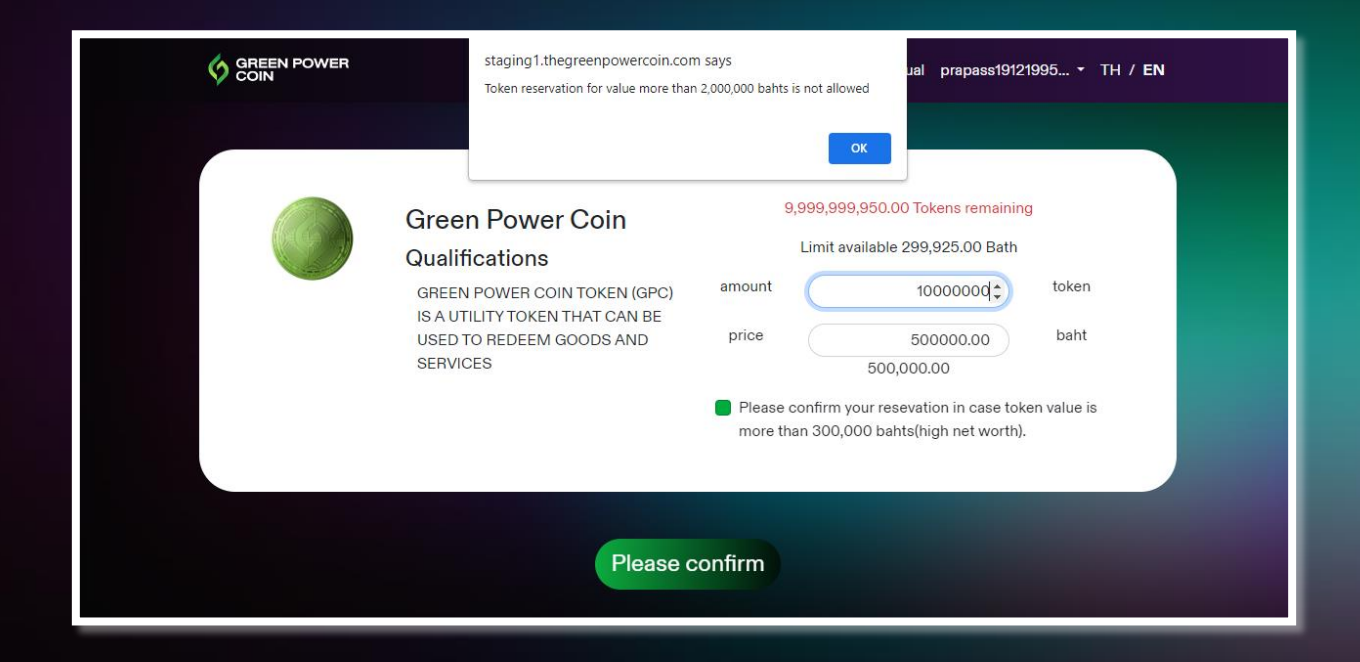

Incase customer fill up the token amount more than available token, the system will pop up the dialog box "Token reservation for value more than XXX bahts is not allowed"

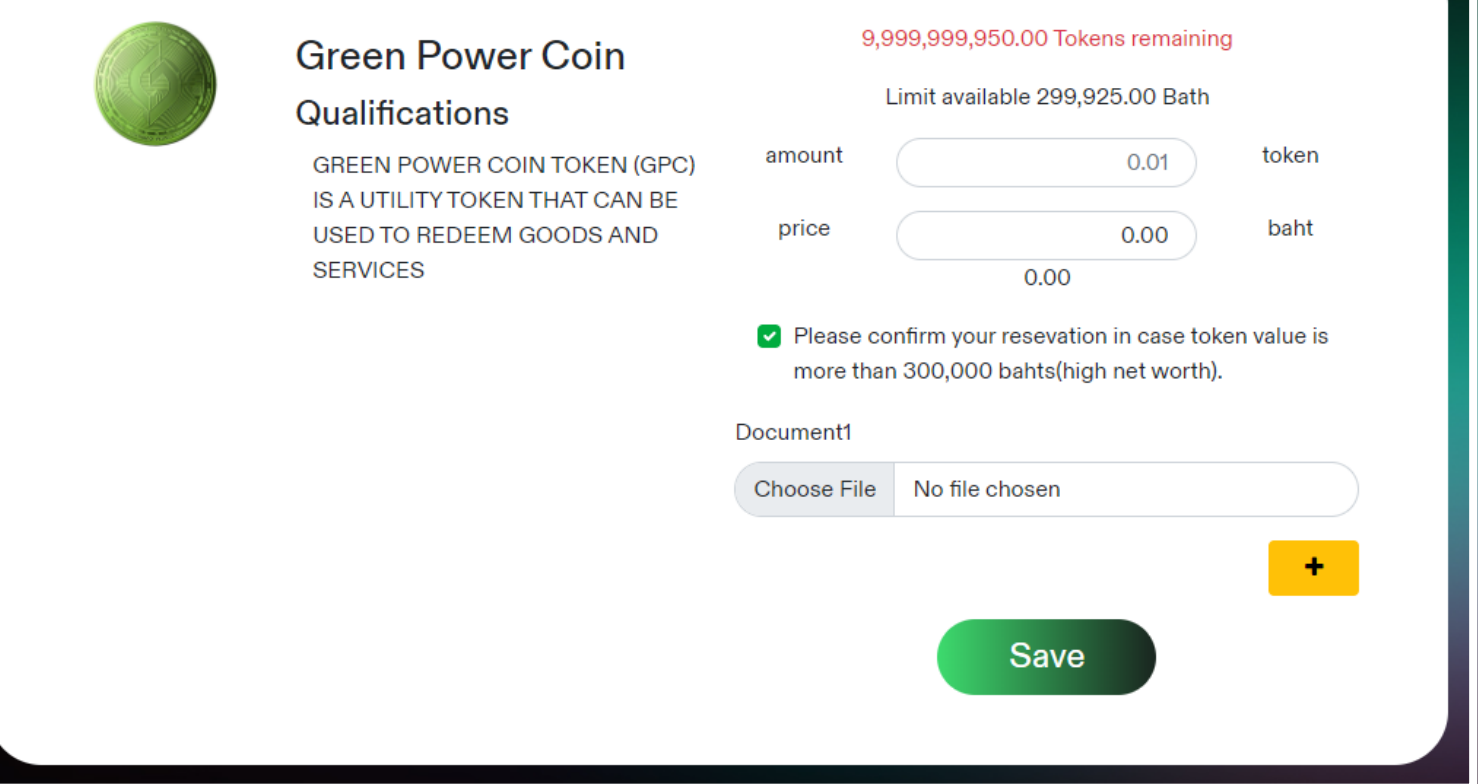

For user who want to change status to "high net worth" Please select buy more then 300,000 thai baht. And upload document at least 1 file and save (user will be able to buy more than 300,000 thai baht when admin approve a document).

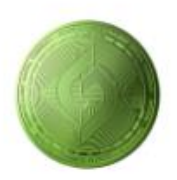

### **Green Power Coin**

#### Qualifications

**GREEN POWER COIN TOKEN (GPC)** IS A UTILITY TOKEN THAT CAN BE USED TO REDEEM GOODS AND **SERVICES** 

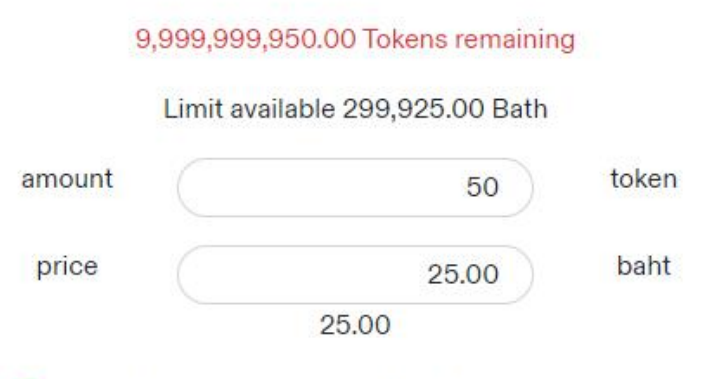

Please confirm your resevation in case token value is more than 300,000 bahts(high net worth).

Please confirm

Fill out the amount of token according to the conditions then click "Confirm" \*Note: minimum at least 1 thai baht

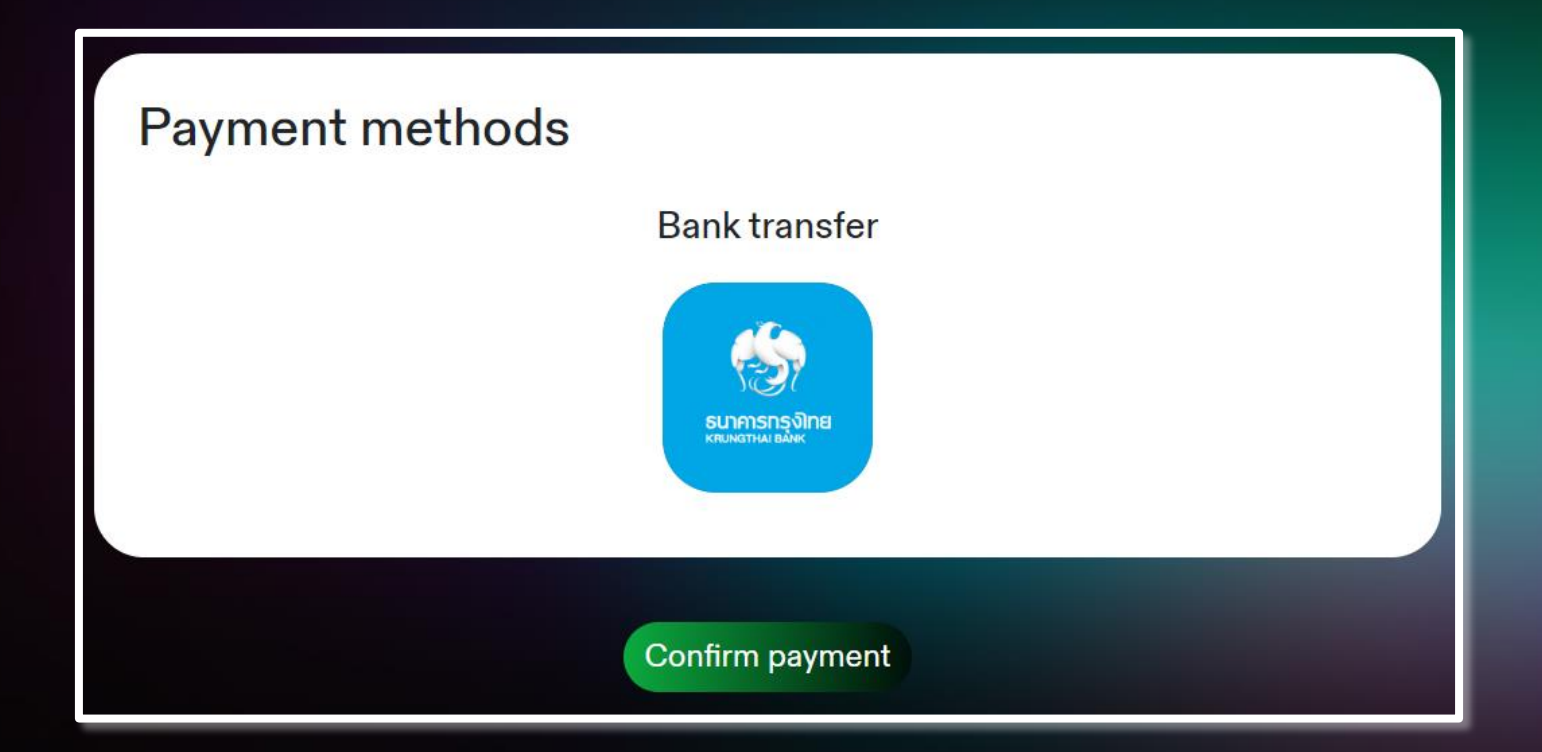

Choose a payment method, Upon confirmation of payment, the system will create an order. and send order confirmation emails to user

#### (โอนผา นบญ ั ช ี ธนาคาร)**่**

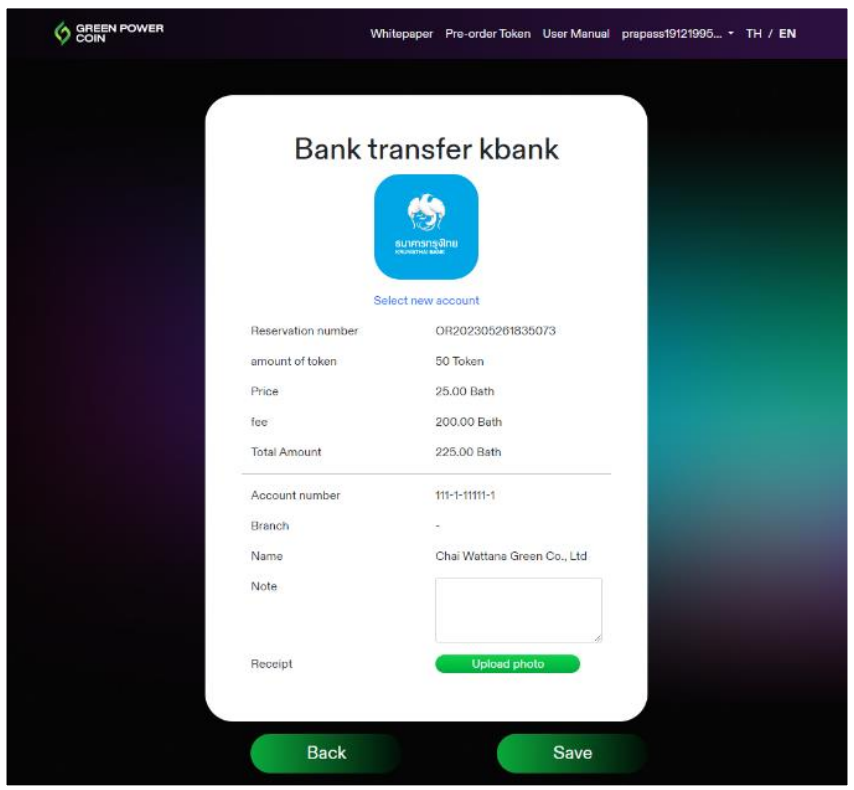

When the payment is successful, add payment slip then press save, The system will send a confirmation email to user

## Status

### History

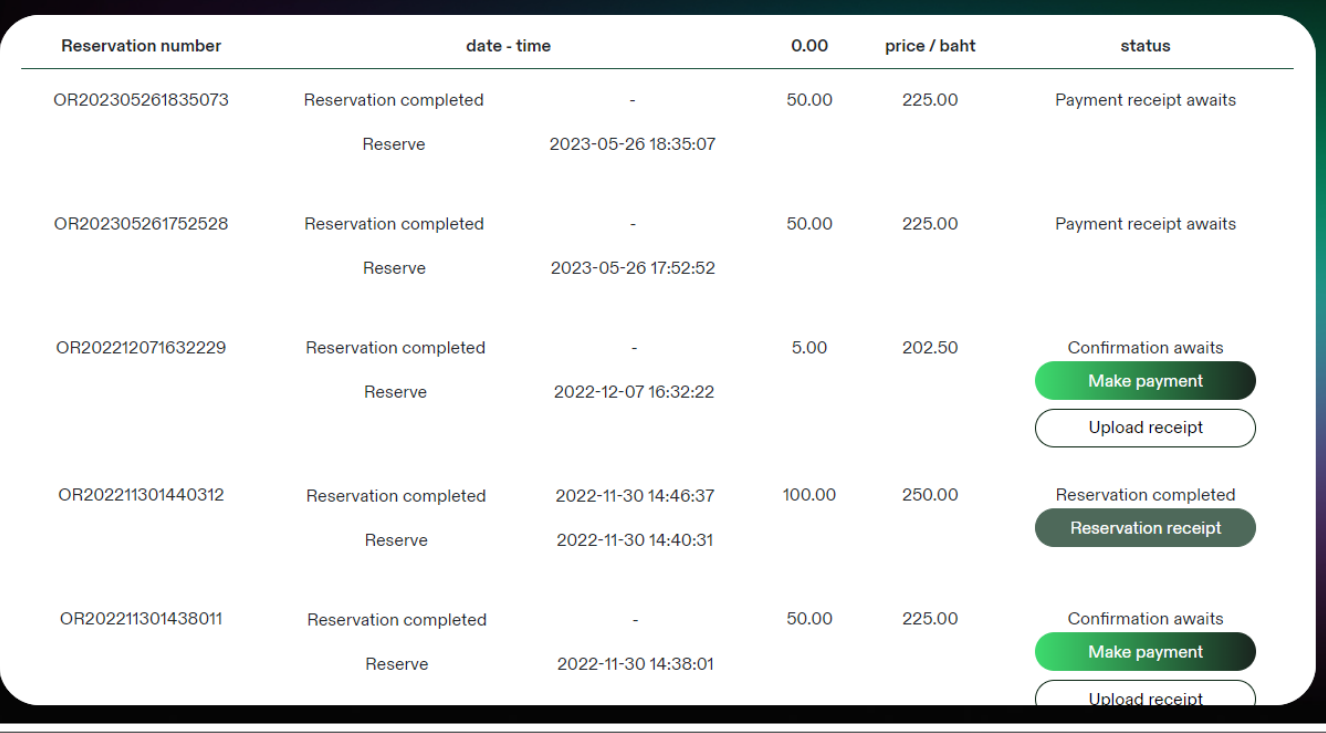

## Status

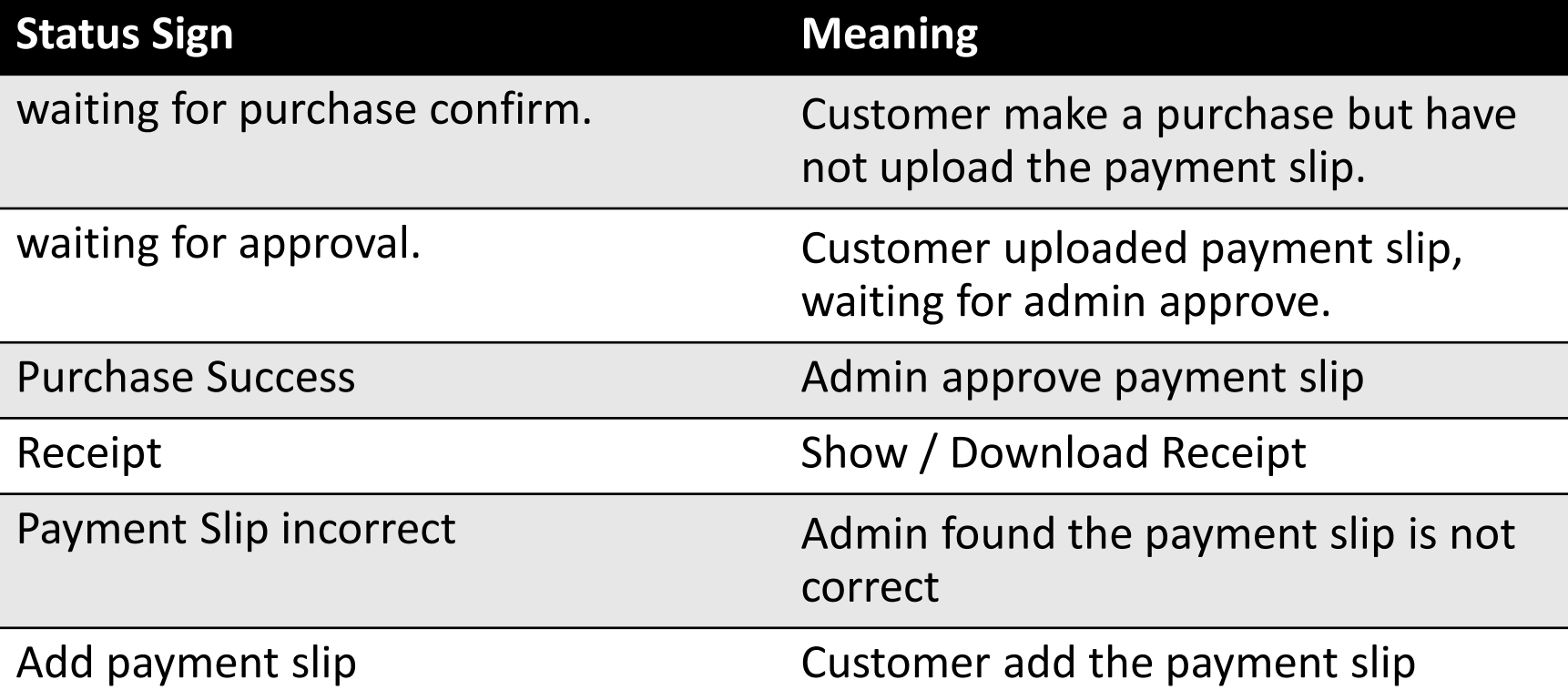

## Reciept

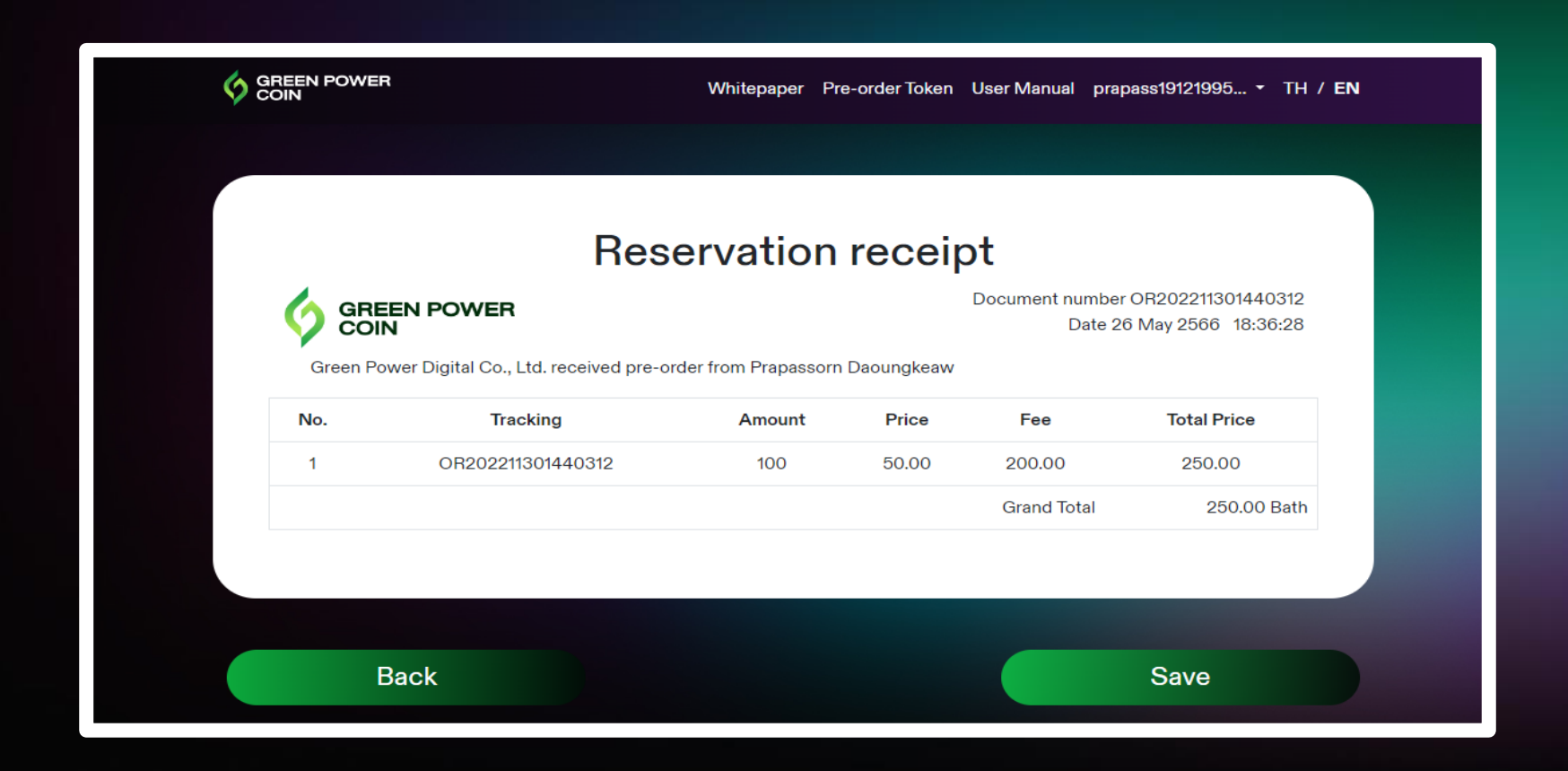

Click "Download" to download receipt

### Member Profile

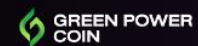

Whitepaper Pre-order Token User Manual prapass19121995... • TH / EN

#### Personal information

Prapassorn Daoungkeaw Name - Lastname ประภัสสร ดวงแก้ว Name Email prapass19121995@gmail.com Change 0849949070 Phone number 2022-11-28 12:31:17 Active date General status Edit **Wallet Address** 0×44E76975A34CD92f869722f89142fE8e187adF9A See all

**Edit personal information** 

## Member Profile

- Show member profile
- Member may change email and telephone number Click "Change"
- User want to change status from "general" to "high net worth", click edit.
- Profile page, it will show the default wallet address. To view all, click View All

### Member Profile (Change Email/Phone Number)

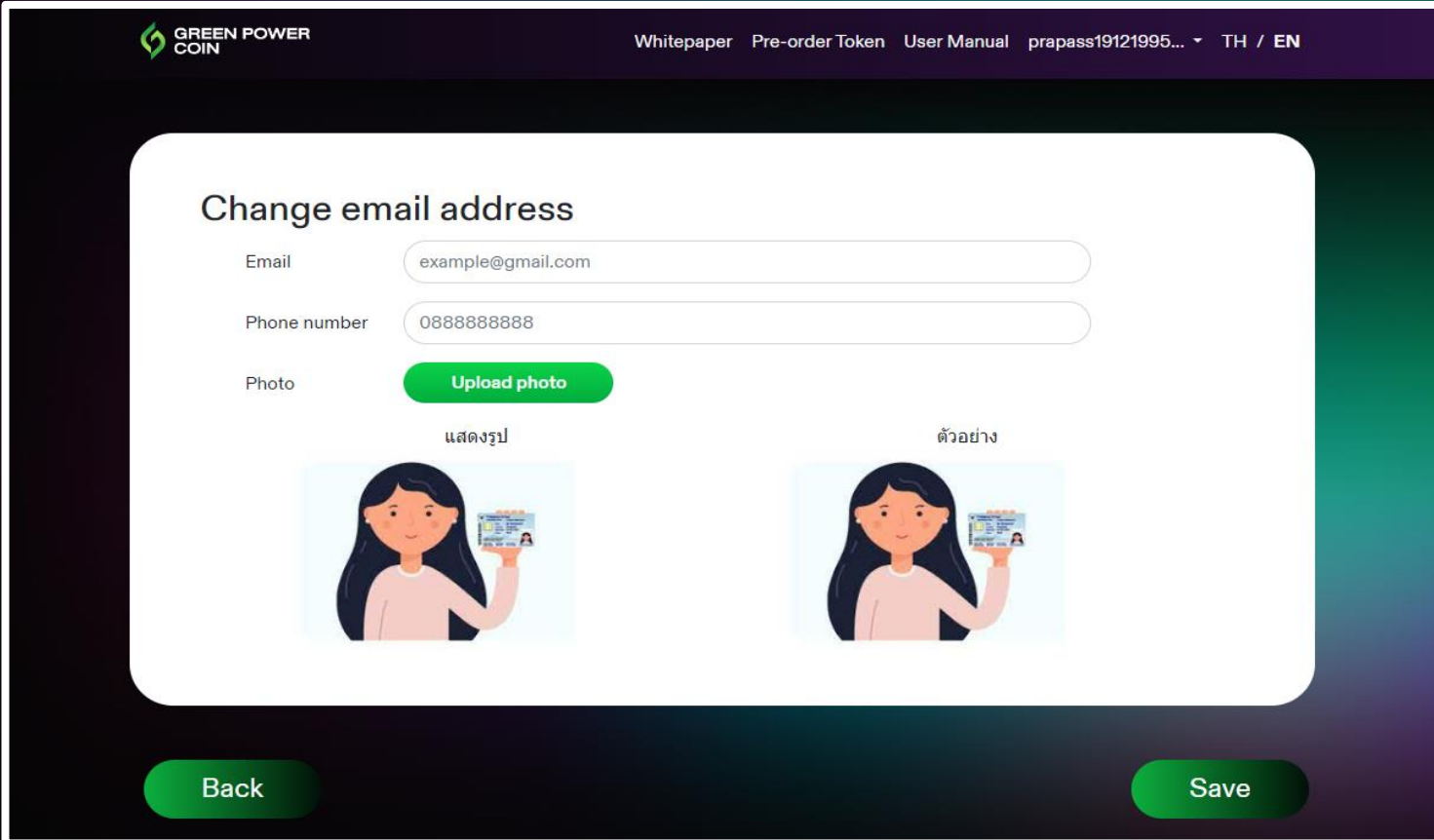

### Member Profile

### (Change status to be high net worth)

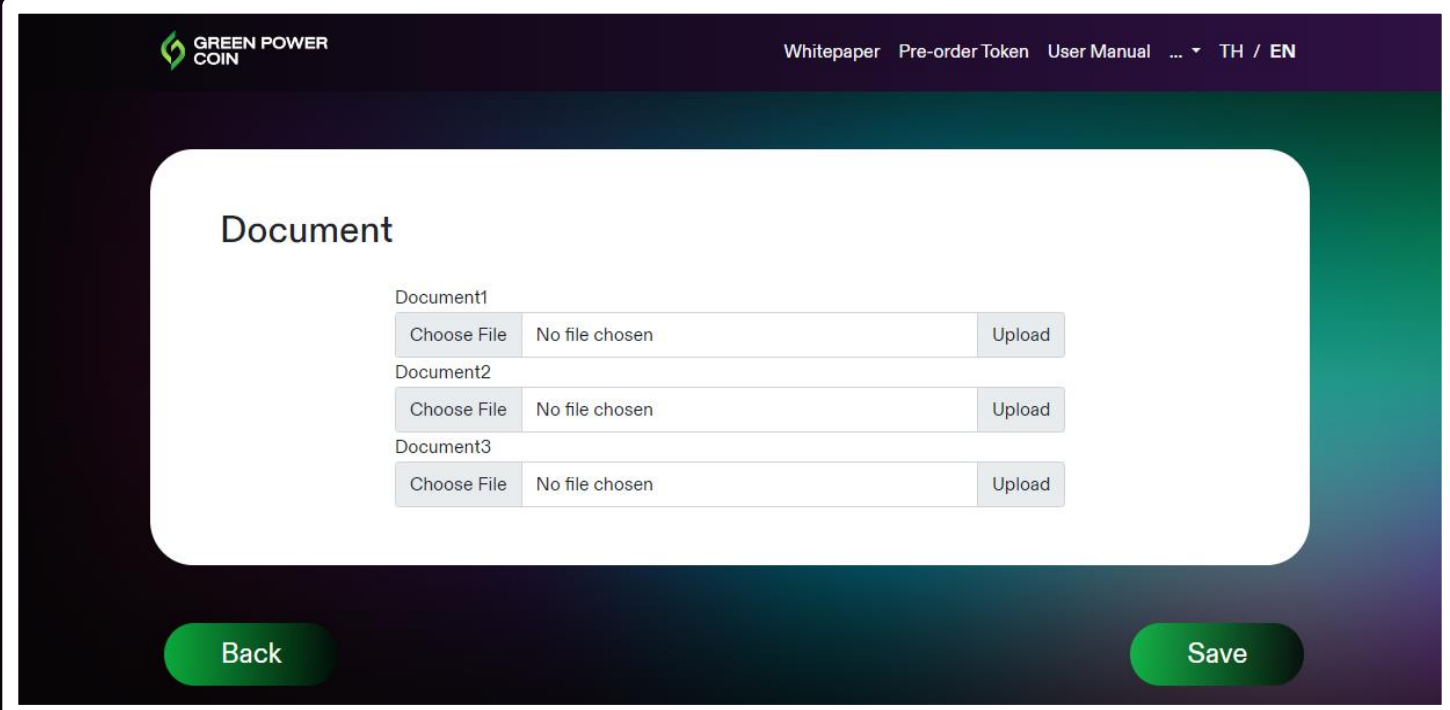

For user who want to change status to be high net worth, Please upload document at least 1 file. Click Save.

Member Profile (Wallet Address)

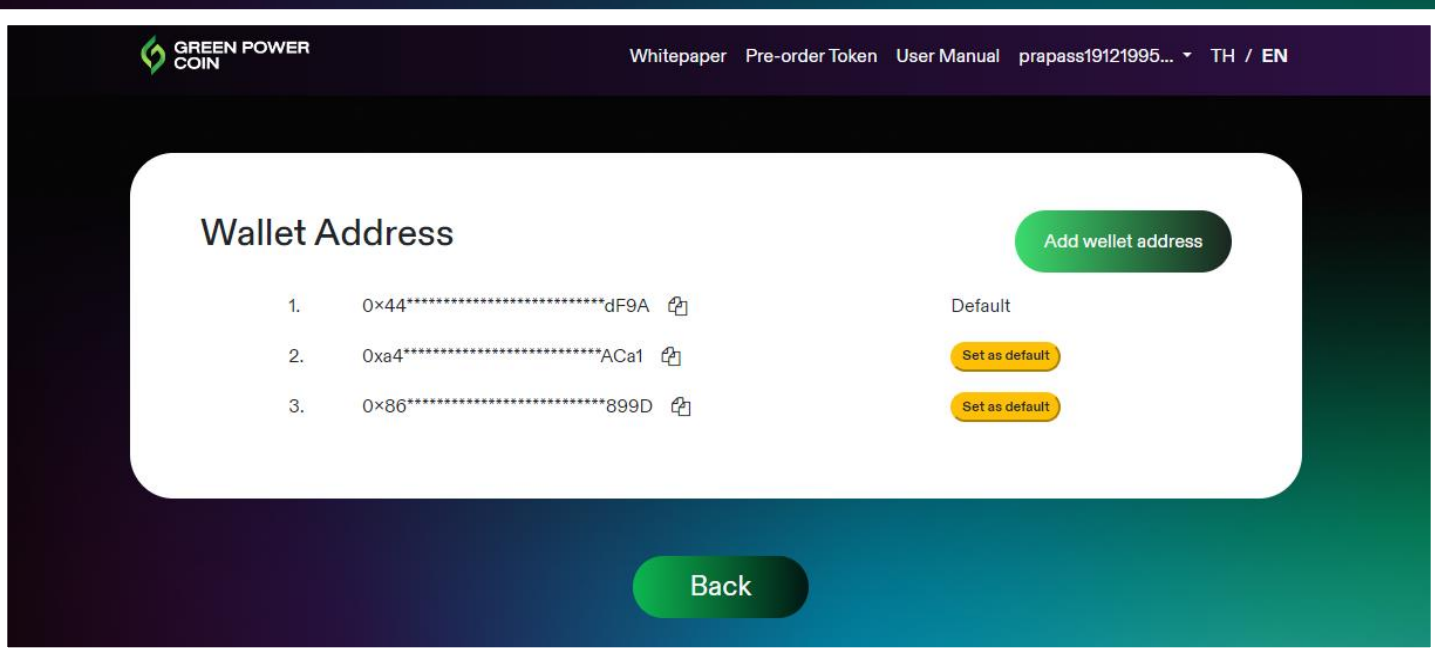

- User can add wallet addresses by click add wallet address
- User can adjust wallet status by click on the wallet and set as default.

### Member Profile (Wallet Address)

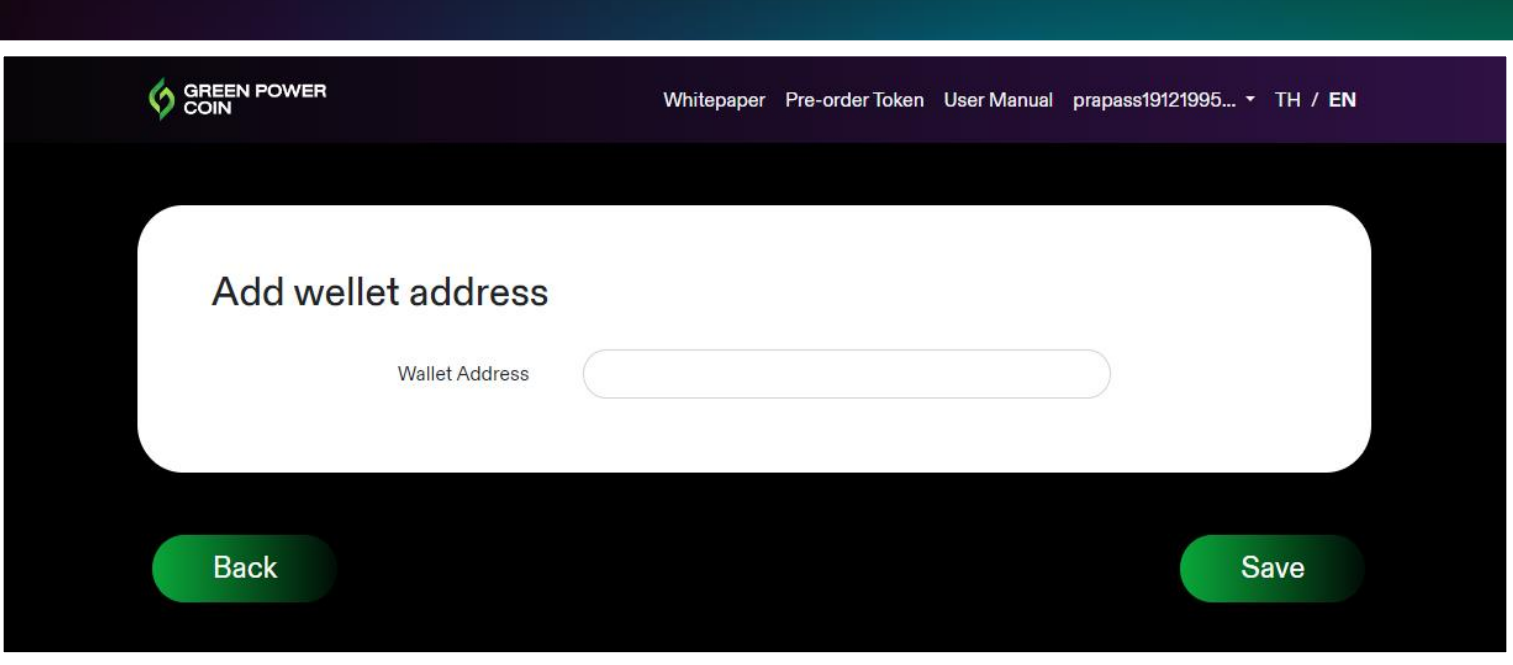

### Enters wallet address and click Save

### Member Profile (Edit)

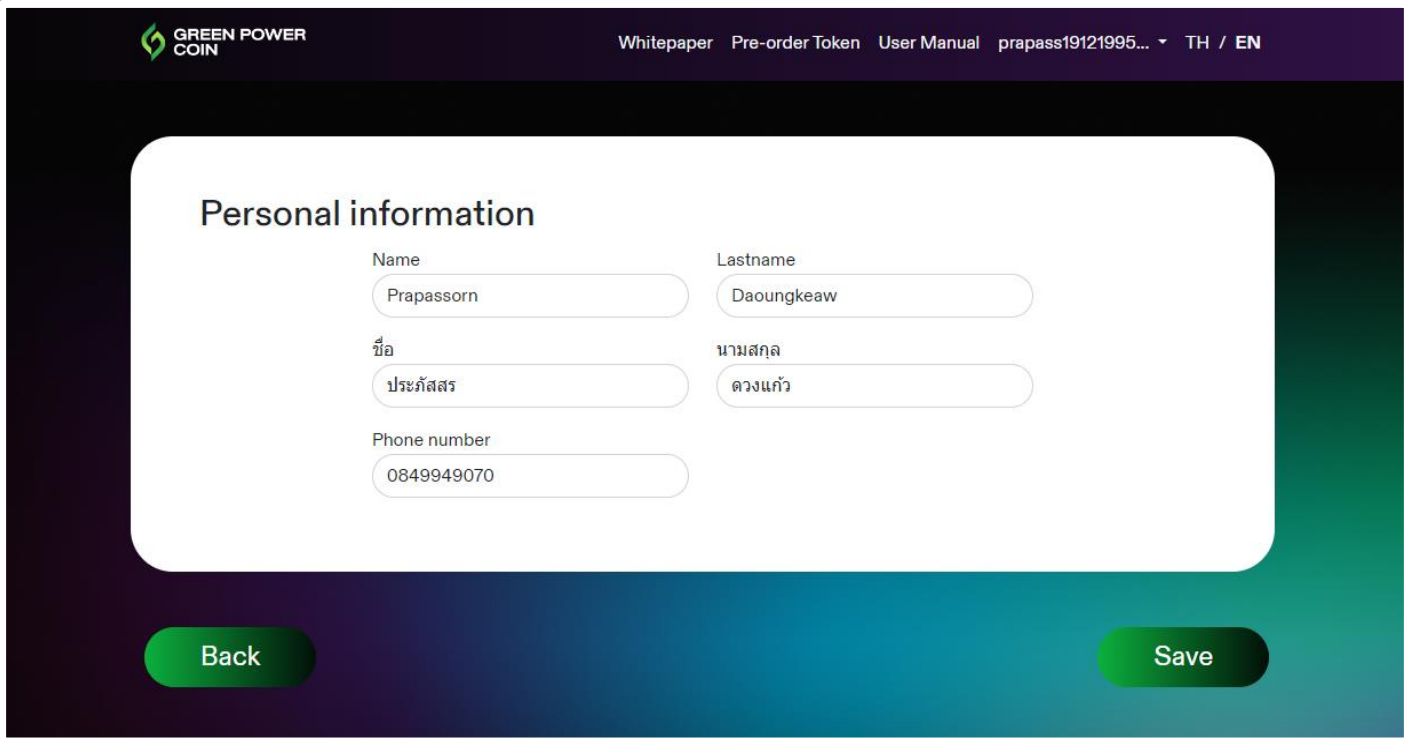

### Please fill in the information that you want to edit, click Save.

## Member Profile

(Change Email/Phone Number)

- Fill out the information that intent to change.
- Upload KYC by Selfie with ID.
- "Click Update"
- Wait for verified SMS or email.
- After approval admin will send email to confirm the update.